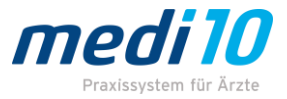

# <span id="page-0-0"></span>Anleitung eRezept, Stand Oktober 2023

Sehr geehrte Anwenderinnen, sehr geehrte Anwender,

hiermit möchten wir Ihnen hilfreiche Informationen bezüglich der Handhabung des eRezepts mittels medi10 zur Verfügung stellen.

Diese Anleitung wurde im Oktober 2023 erstellt. Bis zum verpflichtenden Start des eRezepts werden sich ggf. noch einzelne Punkte ändern!

## <span id="page-0-1"></span>Allgemeines

### <span id="page-0-2"></span>Voraussetzungen in der Praxis

Um das eRezept nutzen zu können, muss Ihre Praxis an die Telematikinfrastruktur (TI) angebunden sein, die Firmware der Konnektoren muss aktuell sein und jeder Behandler muss über einen Arztausweis (HBA) verfügen.

In medi10 muss die entsprechende Lizenz freigeschaltet werden. Die Einrichtung des eRezepts kann per Fernwartung erfolgen.

Solange die Nutzung des eRezepts freiwillig ist, können Sie jederzeit das eRezept in den Programmeinstellungen deaktivieren und auch wieder aktivieren. Diese Einstellung wird Ihnen im Zuge der Einrichtung / Schulung gezeigt.

Des weiteren können Sie jederzeit eigenständig entscheiden, ob Sie eine Verordnung als eRezept versenden oder normal als Muster 16 ausdrucken wollen. Das System ist bewusst variabel gestaltet.

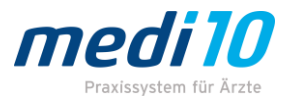

# Inhaltsverzeichnis

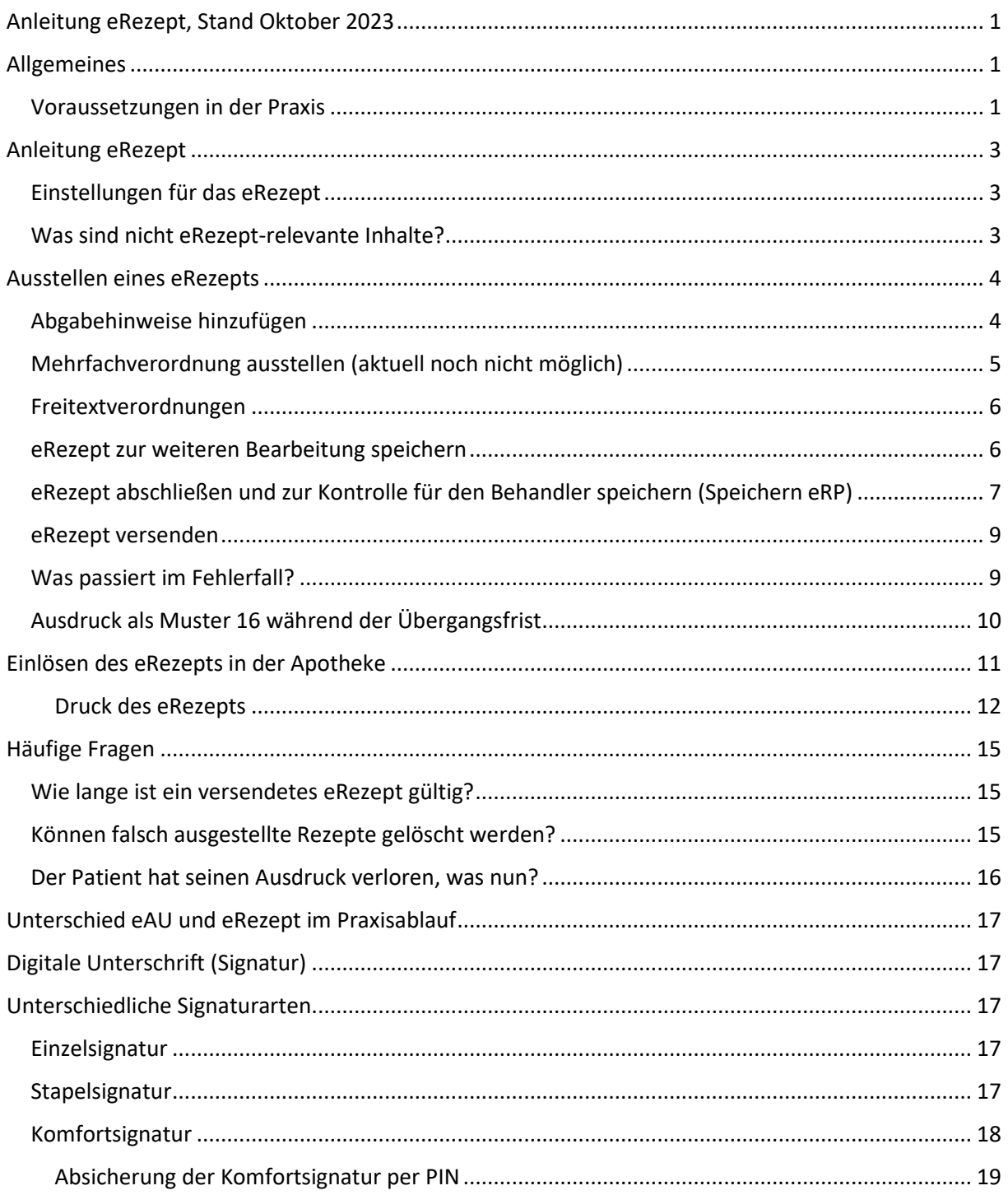

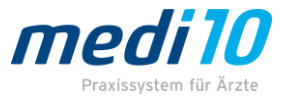

# <span id="page-2-0"></span>Anleitung eRezept

## <span id="page-2-1"></span>Einstellungen für das eRezept

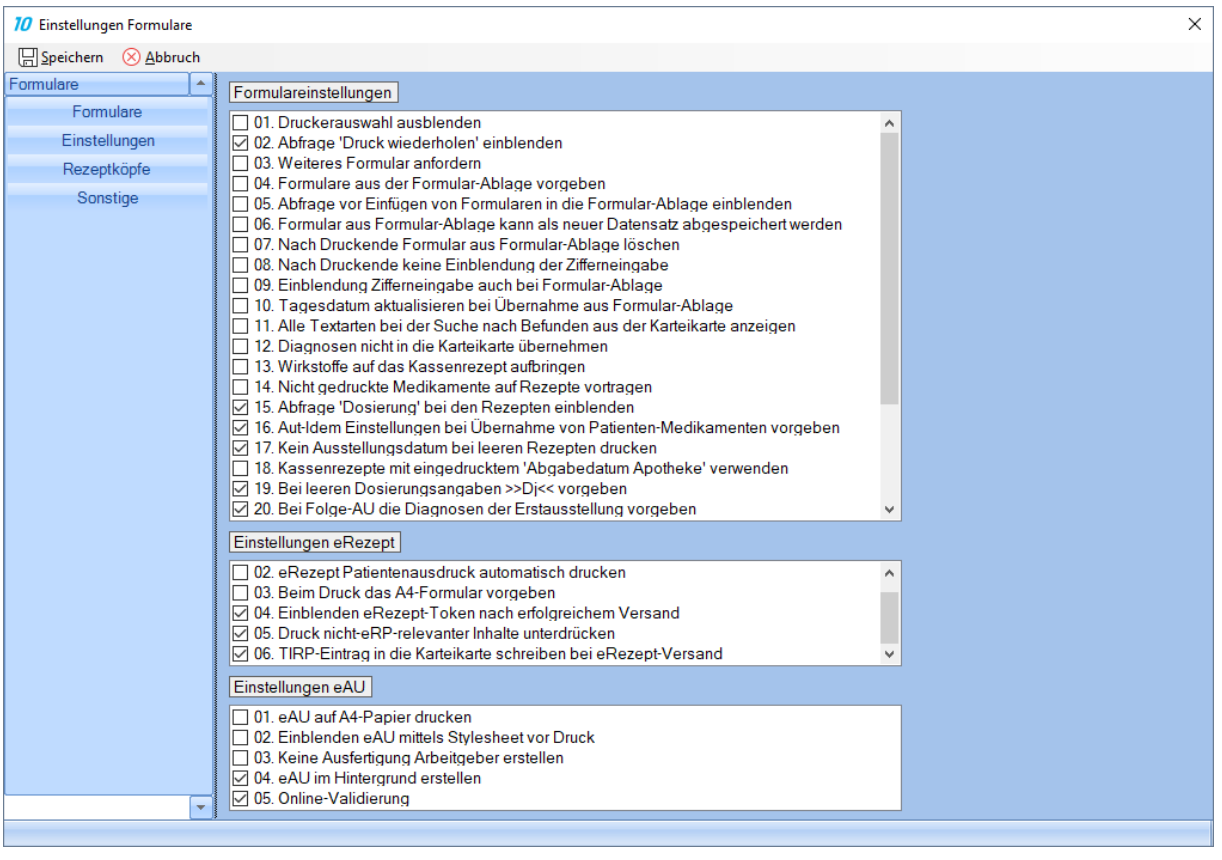

Für das eRezept können vorab Einstellungen vorgenommen werden. Es kann festgelegt werden, ob der Patientenausdruck immer erfolgen soll (Standard = nein), ob der sogenannte eRezept-Token (Barcode, der mit der App abgescannt werden kann) nach erfolgreichem Versand eingeblendet werden soll (Standard = ja), ob nicht eRezept-relevante Inhalte beim Ausdruck unterdrückt werden sollen (Standard = ja), oder ob der **TIRP**-Eintrag in die Karteikarte geschrieben werden soll (Standard = ja).

Außerdem kann im Patientenstamm eines jeden Patienten festgelegt werden, ob ein Patientenausdruck automatisch erfolgen soll.

### <span id="page-2-2"></span>Was sind nicht eRezept-relevante Inhalte?

Das sind z.B. handschriftliche Hinweistexte für den Patienten. Da diese für den Verordnungsprozess in der Apotheke nicht relevant sind, werden diese auch nicht im eRezept übermittelt. Relevante Abgabehinweise für die Apotheke sind gesondert zu erfassen (Siehe: "Abgabehinweis hinzufügen").

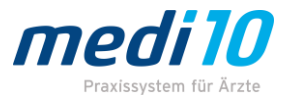

# <span id="page-3-0"></span>Ausstellen eines eRezepts

Das eRezept wird genauso ausgestellt, wie Sie bisher Rezepte ausgestellt haben. Sie öffnen wie gewohnt das Kassenrezept, füllen es aus und können es dann zur weiteren Bearbeitung oder als eRezept für den späteren Versand speichern oder es direkt versenden.

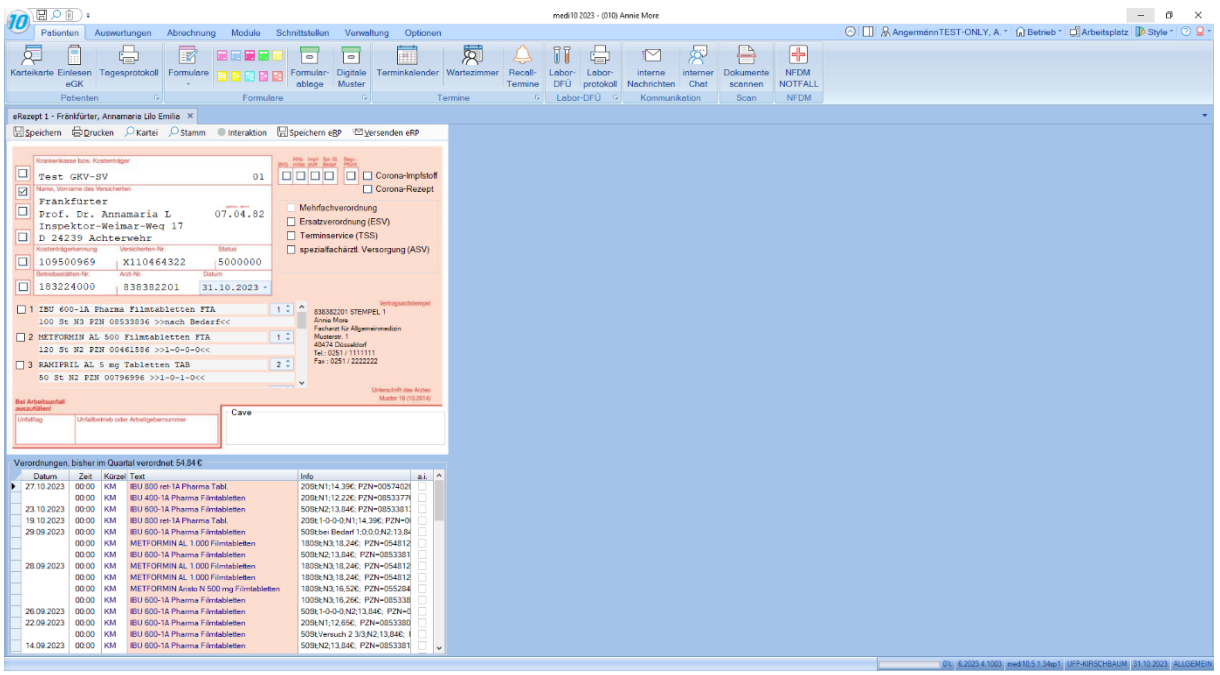

### <span id="page-3-1"></span>Abgabehinweise hinzufügen

Wenn Sie ein Medikament der Verordnung hinzugefügt haben, können Sie durch einen Doppelklick auf die Medikamentenzeile Abgabehinweise für die Apotheke hinterlegen. Dies erleichtert der Apotheke in vielen Fällen die Ausgabe des Medikaments.

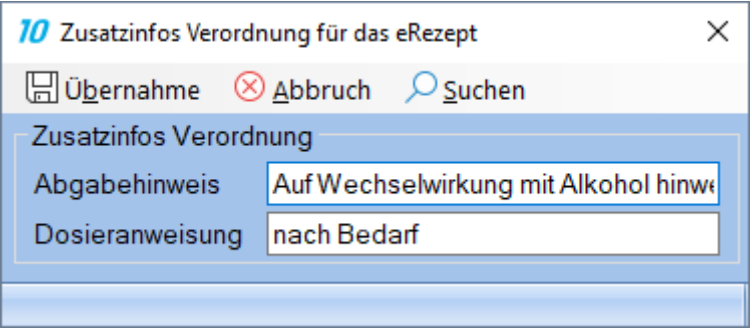

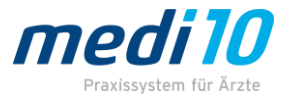

## <span id="page-4-0"></span>Mehrfachverordnung ausstellen (aktuell noch nicht möglich)

Manchmal ist es sinnvoll, dem Patienten eine Mehrfachverordnung auszustellen. In diesem Fall würde der Patient entsprechend viele Ausdrucke erhalten, welche er innerhalb der jeweiligen Frist in einer Apotheke einlösen kann. Dies erspart dem Patienten mehrere Gänge zur Praxis.

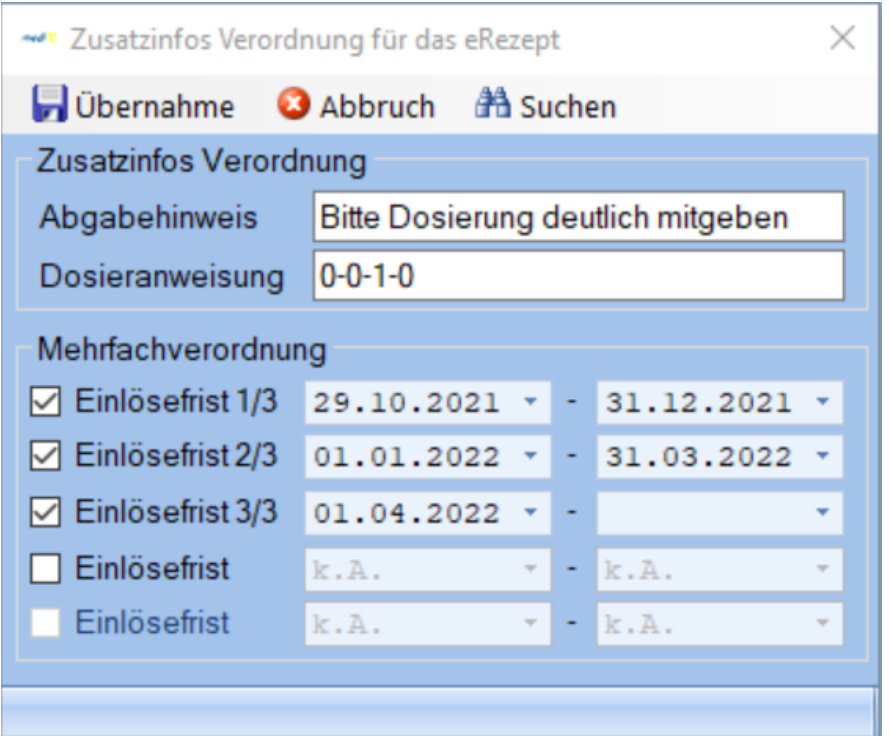

Diese Funktion wird derzeit noch in der Entwicklung und steht in der aktuellen medi10-Version noch nicht zur Verfügung!

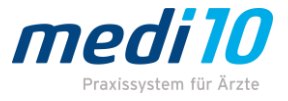

### <span id="page-5-0"></span>Freitextverordnungen

Freitextverordnungen müssen, damit sie vom eRezept korrekt erkannt werden, im Bereich der **Zusatzinfos** eingetragen werden. *Anders eingetragene freie Anmerkungen werden nicht im eRezept berücksichtigt.*

Um eine Freitextverordnung zu erstellen, klicken Sie per Doppelklick in eine leere Medikamentenzeile. In dem folgenden Fenster haken Sie *Freitextverordnung* an und tragen dort weiterhin den Freitext und Darreichungsform ein. Bitte vergessen Sie auch hier die Dosieranweisung nicht.

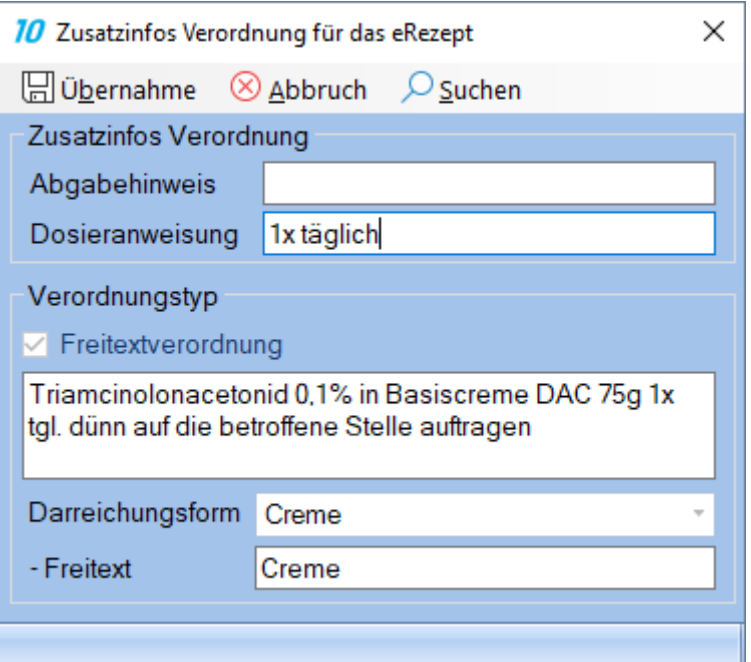

### <span id="page-5-1"></span>eRezept zur weiteren Bearbeitung speichern

Wenn Sie das Rezept zunächst nur vorbereiten und ggf. später noch Änderungen vornehmen wollen, klicken Sie einfach oben links auf *Speichern*. Wie bisher wird das Rezept in der Formularablage gespeichert und kann über F5 wieder aufgerufen und bearbeitet werden.

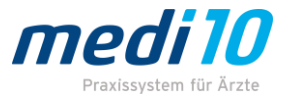

### <span id="page-6-0"></span>eRezept abschließen und zur Kontrolle für den Behandler speichern (Speichern eRP)

Dieser Ablauf ist dem bisherigen Ablauf in den Praxen sehr ähnlich. In den meisten Praxen werden bisher an der Anmeldung Rezepte ausgestellt und dann dem Arzt / der Ärztin zur Unterschrift übergeben.

Wenn Sie nach Ausfüllen des Rezepts auf *Speichern eRezept* klicken, wird das eRezept erstellt und in die Ablage **Digitale Muster** gelegt. Hier kann es dann vor dem Versenden durch den Behandler kontrolliert werden.

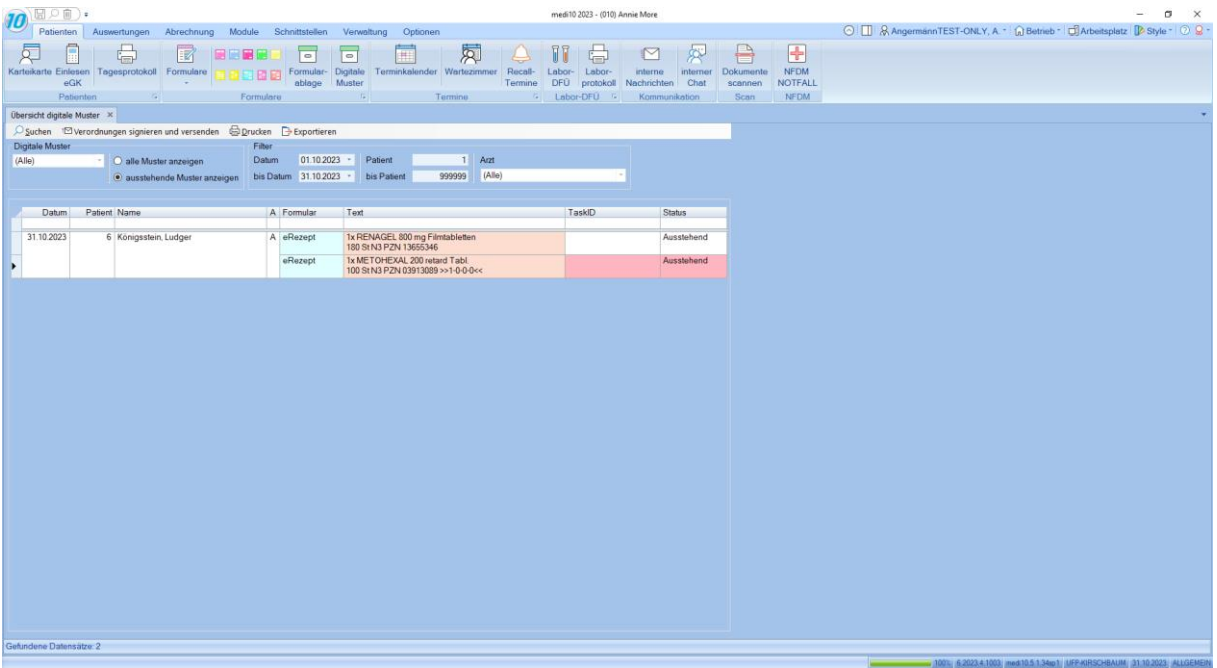

In obigem Beispiel wurde für Herrn Ludger Königstein ein Rezept mit 2 Medikamenten erstellt. Wie oben schon erwähnt, werden aus einem Rezept mit 2 Medikamenten 2 eRezepte. Daher sind diese hier auch einzeln aufgelistet.

#### **Beachten Sie bitte:**

*Die Ablage für digitale Muster dient ausschließlich zur Kontrolle. Erstellte, gespeicherte eRezepte können nachträglich nicht mehr verändert werden. Sie können nur angezeigt, gelöscht oder versendet werden.*

Wenn bereits mehrere Rezepte für mehrere Patienten gespeichert wären, dann würden diese hier ebenfalls angezeigt werden. Sofern alle Daten korrekt sind, kann mit einem Klick auf *Verordnungen signieren und versenden* der Versand ALLER in der Ablage befindlichen eRezepte gestartet werden.

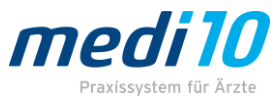

Ein in dieser Liste befindliches eRezept kann nicht nachträglich bearbeitet werden. Falls eine gemachte Angabe nicht korrekt sein sollte, kann das entsprechende eRezept jedoch hier gelöscht werden.

Der Versand nur einzelner eRezepte ist von hier aus möglich. Dazu wird das zu versendende eRezept mit der linken Maustaste markiert. Öffnen Sie dann mit der rechten Maustaste das Kontextmenü und wählen hier *eRezept signieren und versenden* aus.

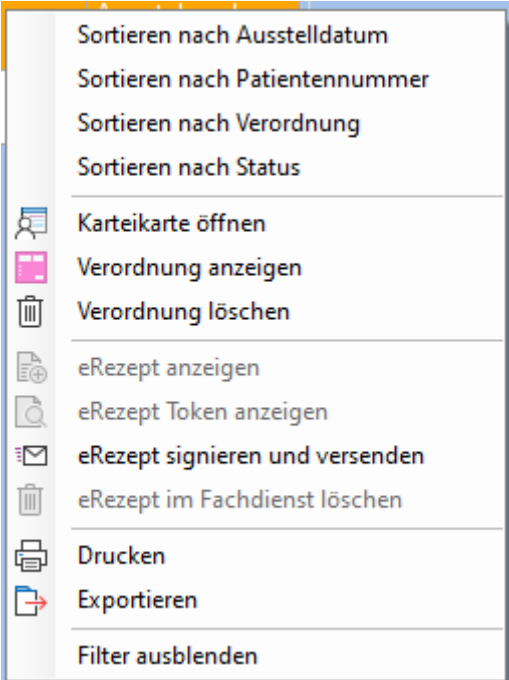

Beim Löschen gehen Sie identisch vor. Zuerst markieren Sie das entsprechende eRezept mit der linken Maustaste, öffnen dann mit der rechten Maustaste das Kontextmenü und wählen dann *eRezept im Fachdienst löschen*.

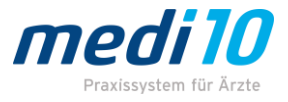

### <span id="page-8-0"></span>eRezept versenden

Natürlich können Sie das Rezept auch ohne zu speichern direkt versenden. Klicken Sie dazu auf *Versenden eRP*.

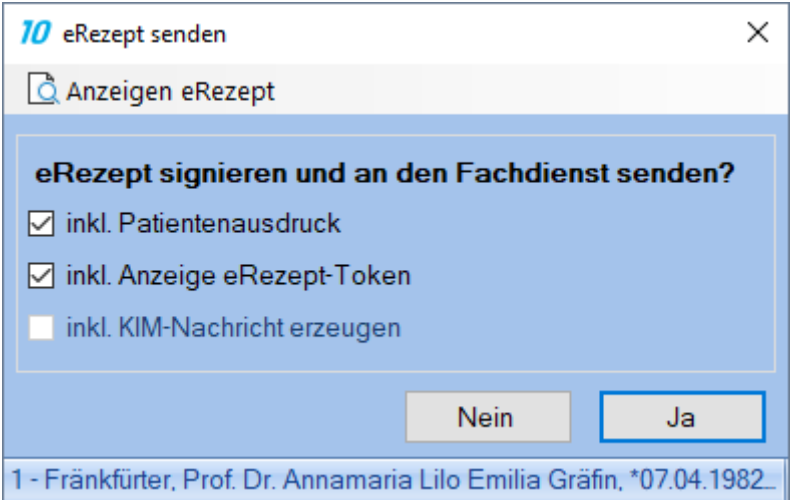

Sie werden zunächst gefragt, ob das eRezept an den Fachdienst gesendet werden soll. Klicken Sie bitte auf *Ja*. Bei *Nein* brechen Sie den Vorgang ab und Sie können wieder zur Erstellung der Verordnung zurückkehren.

Die aufgelisteten Optionen werden entsprechend der eRezept-Einstellungen vorbelegt, können aber manuell geändert werden. Mit einem Klick auf *Ja* starten Sie den Signiervorgang.

#### **Ist die Komfortsignatur nicht aktiv, erfolgt nun die Eingabe der QES-PIN am Kartenlesegerät.**

War die Signatur erfolgreich, wird das eRezept an den Fachdienst übermittelt und kann umgehend vom Patienten abgeholt werden. Je nach gewählten Optionen wird dann auch der Patientenausdruck erstellt und der eRezept-Token am Bildschirm angezeigt, welcher mit einer entsprechenden App abgescannt werden kann.

### <span id="page-8-1"></span>Was passiert im Fehlerfall?

Sollte das eRezept nicht versendet werden können (Internetausfall, TI-Störung, defekter HBA o.ä.), haben Sie im Anschluss an den Versandversuch die Möglichkeit, das Rezept als Muster 16 auszudrucken.

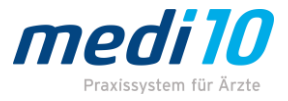

## <span id="page-9-0"></span>Ausdruck als Muster 16 während der Übergangsfrist

Um das eRezept als klassisches Muster 16 auszudrucken, klicken Sie wie gewohnt auf *Drucken*.

### **Beachten Sie bitte:**

Die Möglichkeit eines Ausdrucks des Muster 16, OHNE dass einer der oben genannten Ausnahmefälle vorliegt, ist voraussichtlich nur bis 01.01.2024 möglich.

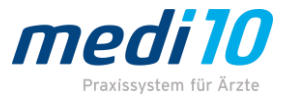

# <span id="page-10-0"></span>Einlösen des eRezepts in der Apotheke

Die Patienten haben 3 Möglichkeiten, das eRezept in der Apotheke einzulösen.

1. per eGK: Die Patienten gehen mit ihrer eGK in die Apotheke, stecken diese dort in ein Kartenlesegerät und autorisieren damit die Apotheke, das Rezept abzurufen. Dieser Weg ist sehr empfohlen, da Sie als Praxis hiermit weniger Verwaltungsaufwand haben. Es ist kein Ausdruck nötig und es wird NICHTS auf die eGK geschrieben!

2. per Ausdruck: Die Patienten erhalten einen Papierausdruck des eRezepts. Auf diesem sind mehrere Barcodes aufgedruckt, welche in der Apotheke eingescannt werden können und womit der Abruf der eRezepte autorisiert wird.

#### Ausdruck zur Einlösung Ihres E-Rezeptes

geboren ar Prof. Dr. Annamaria Lilo Emilia Gräfin 07.04.1982 Fränkfürter

ausgestellt von Dr. med. Andrea AngermännTEST-ONLY Praxis Annie More 0251 / 1111111 AM@Testpraxis.de

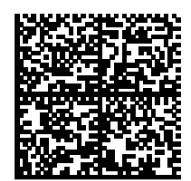

1x IBU 600-1A Pharma Filmtabletten / 100 St N3 nach Bedarf PZN: 08533836

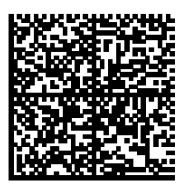

2x RAMIPRIL AL 5 mg Tabletten / 50 St N2  $1 - 0 - 1 - 0$ PZN: 00796996

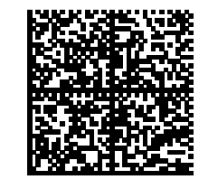

ausgestellt am

31.10.2023

1x METFORMIN AL 500 Filmtabletten / 120 St N2  $1 - 0 - 0 - 0$ PZN:00461586

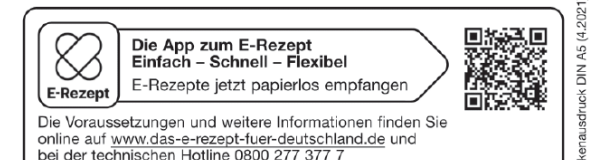

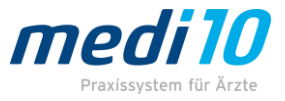

3. per Versicherten-App: Die Patienten können den erzeugten Barcode mit einer eRezept-App abscannen und so das Rezept einlösen.

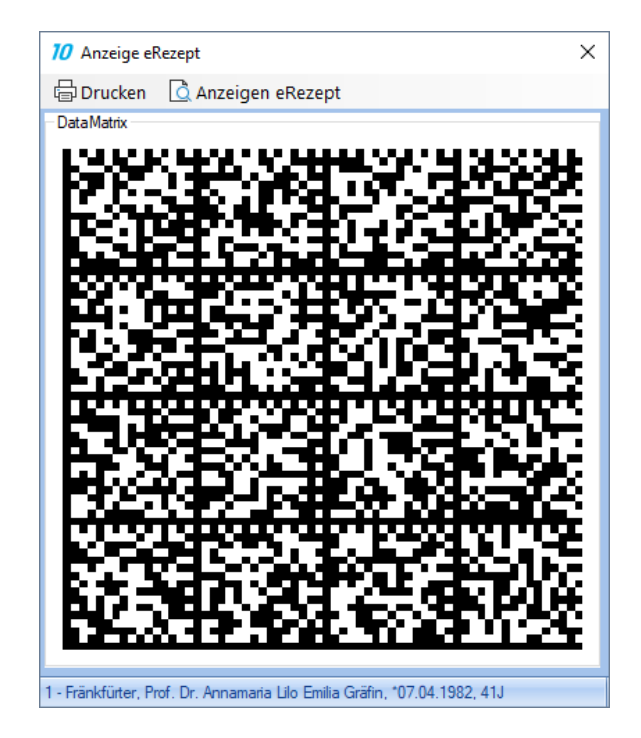

### <span id="page-11-0"></span>Druck des eRezepts

Das eRezept ist genau wie die eAU ein sogenanntes *Digitales Muster*. Grundsätzlich hat der Ausdruck eines Digitalen Musters *zwingend auf weißem DIN-A5 oder DIN-A4-Papier zu erfolgen.*

Nun ist es derzeit gelebte Praxis, dass der Ausdruck der eAU auf rosa KV-Papier stillschweigend allgemein akzeptiert wird. **Dies ist beim eRezept nicht der Fall; hier ist weißes Papier Pflicht!** Grundsätzlich ist das kein Problem, da mit dem Einsatz des eRezepts die Bedruckung des alten Kassenrezepts Muster 16 überflüssig wird.

Allerdings bleibt das Muster 16 als Ersatzverfahren in folgenden Situationen bestehen:

- a. Sollte es zu technischen Störungen kommen (Ausfall Internet, Ausfall TI, defekter HBA), wird bei medi10 automatisch wieder ein Muster 16 ausgedruckt.
- b. Ebenso wird das Muster 16 benötigt, wenn die Versichertennummer und / oder andere Versichertendaten nicht bekannt sein sollten.
- c. Auch für Haus- und Heimbesuche darf das Muster 16 weiterverwendet werden.
- d. Bei Verblisterung durch die Apotheke ist weiterhin das Muster 16 erwünscht

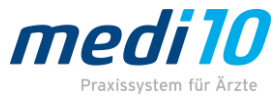

Manche Verordnungen sind zunächst ebenfalls nicht per eRezept möglich (sie werden erst in späteren Ausbaustufen ermöglicht / verpflichtend):

- a. Verordnung für Betäubungsmittel und T-Rezepte
- b. Verordnung von sonstigen nach §31 SGB V einbezogenen Produkten (etwa Verbandsmittel und Teststreifen)
- c. Verordnung von Hilfsmitteln
- d. Verordnung von Sprechstundenbedarf
- e. Verordnungen auf dem grünen Rezept
- f. Verordnung von Blutprodukten, die von pharmazeutischen Unternehmen oder Großhändlern gemäß §47 AMG direkt an Ärztinnen und Ärzte abgegeben werden
- g. Verordnungen von digitalen Gesundheitsanwendungen
- h. Verordnungen zulasten von Sonstigen Kostenträgern, z.B. Sozialhilfe, Bundespolizei, Bundeswehr etc.
- i. Verordnungen für im Ausland Versicherte
- j. Verordnungen für Selbstzahler
- k. Direktzuweisungen an die Apotheke per KIM

### **Hier ein paar Beispiele für eine mögliche Druckerkonfiguration:**

1. Sie nutzen für den Ausdruck der digitalen Muster einen **separaten** Drucker, in dem dann nur weißes DIN-A5 oder DIN-A4 Papier liegt.

Vorteil: Alle anderen Ausdrucke bleiben unangetastet.

Nachteil: Sie benötigen Platz für einen separaten Drucker und dieser muss ggf. neu angeschafft werden.

2. Sie haben einen **bestehenden Mehrschacht-Laserdrucker** und möchten diesen zum Ausdruck nutzen. Sie entscheiden sich dafür, eAU und eRezept künftig auf DIN-A4 Papier zu drucken. Der unterste Schacht des Druckers ist bereits für DIN-A4 konfiguriert.

Sie tauschen das rosafarbene gegen weißes Papier ein und legen das rosafarbene nur bei Bedarf ein (das könnte z.B. auch über den manuellen Schacht gedruckt werden).

Vorteil: Es muss kein neuer Drucker angeschafft werden.

Nachteil: Sie müssen das Papier ggf. wechseln, wenn ein DIN-A4 KBV Formular gedruckt werden muss.

3. Sie haben einen bestehenden Mehrschacht-Laserdrucker und möchten diesen zum Ausdruck nutzen. Sie entscheiden sich dafür, eAU und eRezept künftig auf DIN-A5 Papier zu drucken.

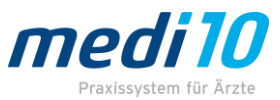

Auch in diesem Fall muss ein Schacht frei gemacht werden. Da das rosafarbene DIN-A5-Papier weiterhin gebraucht wird (Überweisung, Laboranforderung usw.), kann dieses nicht ausgetauscht werden. Sie müssen also entscheiden, ob Sie das Muster 16 aus dem ersten Schacht entfernen möchten und zukünftig bei Bedarf das Muster 16 über den manuellen Schacht des Druckers drucken oder ob Sie - wie im zweiten Beispiel - das rosa DIN-A4-Papier gegen weißes DIN-A5-Papier im untersten Schacht tauschen wollen.

Vorteil: Es muss kein neuer Drucker angeschafft werden. Nachteil: Sie müssen DIN-A4 Formulare über den manuellen Schacht des Druckers drucken / Sie müssen das Muster 16 über den manuellen Schacht drucken.

Beachten Sie bitte:

**Der Ausdruck darf ausschließlich auf einem Laserdrucker oder einem Tintenstrahldrucker erfolgen; ein Nadeldrucker ist nicht zulässig!** 

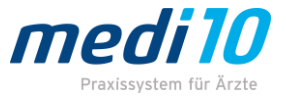

# <span id="page-14-0"></span>Häufige Fragen

### <span id="page-14-1"></span>Wie lange ist ein versendetes eRezept gültig?

Ein korrekt an den Fachdienst versendetes eRezept verbleibt für 100 Tage auf dem Server, ehe es automatisch gelöscht wird.

### <span id="page-14-2"></span>Können falsch ausgestellte Rezepte gelöscht werden?

Ja, ähnlich wie bei der eAU können Sie versendete eRezepte direkt vom Fachdienst-Server löschen. Dazu rufen Sie nur die Karteikarte des Patienten auf und klicken mit der rechten Maustaste auf den Formulareintrag *TIRP*. Im Kontextmenü haben Sie dann die Möglichkeit das Rezept vom Fachdienst-Server zu löschen.

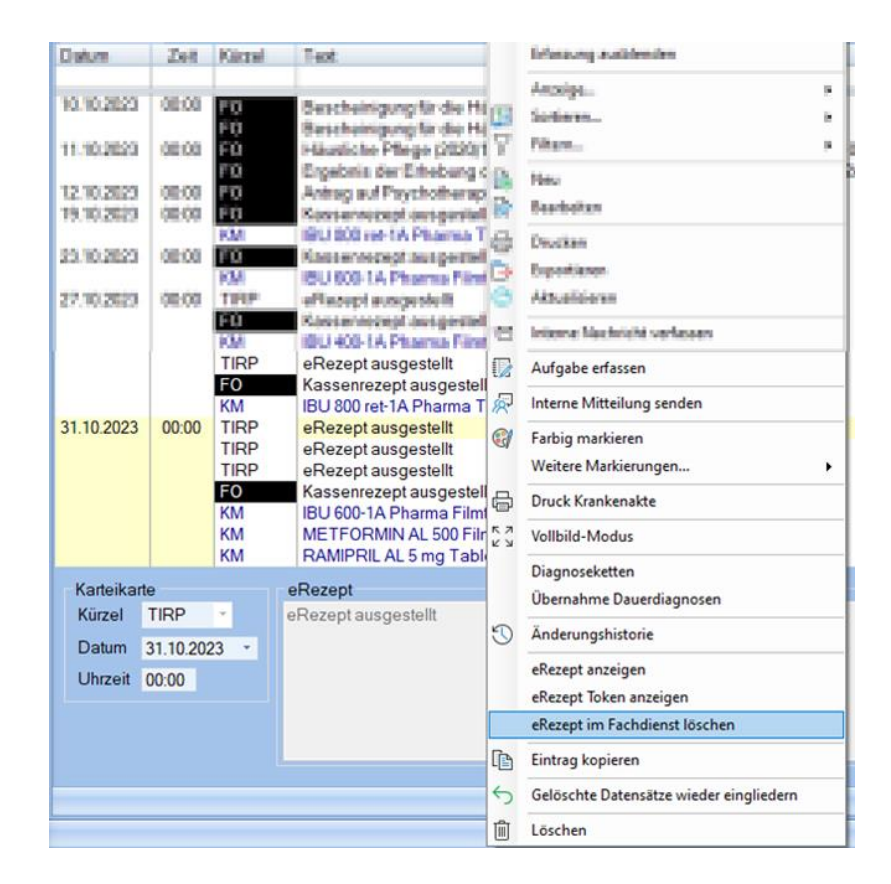

Alternativ können Sie die Übersicht der digitalen Muster aufrufen. Auch von dort aus können Sie bereits versendete eRezepte löschen.

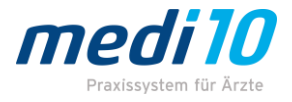

### <span id="page-15-0"></span>Der Patient hat seinen Ausdruck verloren, was nun?

Das ist in doppelter Hinsicht nicht tragisch, denn der Patient benötigt nur seine eGK, um das Rezept in der Apotheke einzulösen.

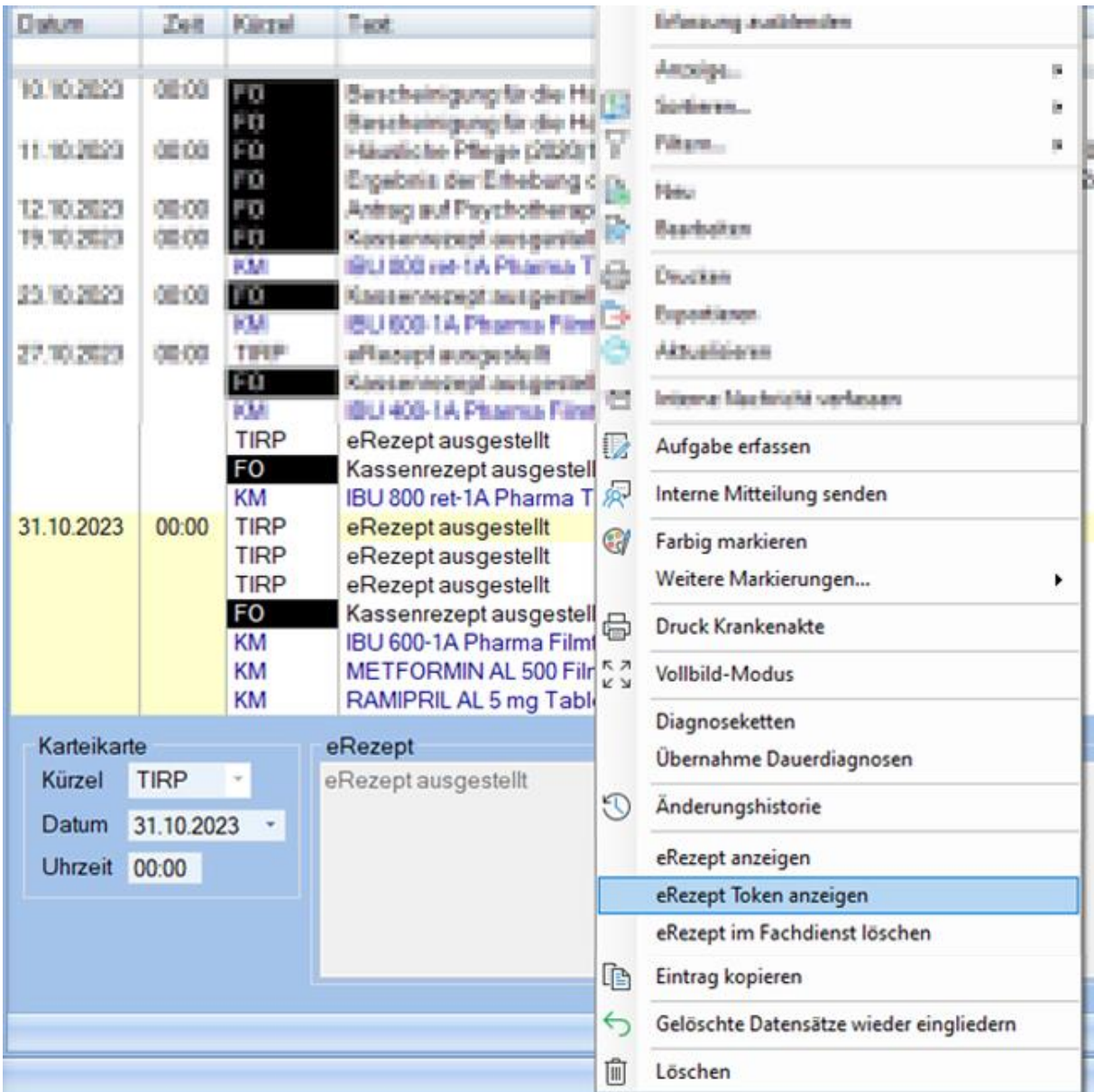

Möchte der Patient aber den Ausdruck erneut ausgestellt haben, können Sie das wie bisher aus der Karteikarte heraus machen. Sie klicken den entsprechenden Formulareintrag *TIRP* mit der rechten Maustaste an und haben im Kontextmenü die Möglichkeit, das eRezept erneut auszudrucken über die Option *eRezept Token anzeigen*.

Alternativ können Sie die Übersicht der digitalen Muster aufrufen. Auch von dort aus können Sie den Patientenausdruck erneut drucken.

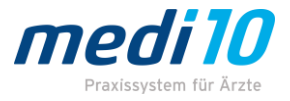

# <span id="page-16-0"></span>Unterschied eAU und eRezept im Praxisablauf

Der größte Unterschied ist, dass das eRezept im Gegensatz zur eAU umgehend versendet wird, damit der Patient seine Verordnung in der Apotheke abholen kann.

Ebenfalls wichtig zu wissen ist, dass jedes einzelne Medikament eines jeden Rezepts ein eigenständiges eRezept wird. Wenn Sie also 3 Medikamente auf ein Kassenrezept aufbringen und dieses dann versenden, werden daraus 3 einzelne eRezepte, für die auch 3 Unterschriften (Signaturen) benötigt werden.

## <span id="page-16-1"></span>Digitale Unterschrift (Signatur)

So wie heute das Muster 16 durch den ausstellenden Behandler manuell unterschrieben werden muss, so muss das eRezept signiert, also digital unterschrieben werden.

Die Verantwortung für Signaturen, die digital ausgestellt werden, obliegen weiterhin dem ausstellenden Behandler.

Das Signieren des eRezepts erfolgt grundsätzlich mit dem HBA des ausstellenden Arztes. Nachdem Sie mit einem Klick auf *Versenden eRP* den Versandprozess gestartet haben, ermittelt medi10, ob der HBA des ausstellenden Arztes in einem der in der Praxis vorhandenen stationären Lesegeräte zur Verfügung steht. Ist dies nicht der Fall, werden Sie als Anwender aufgefordert, nun den entsprechenden HBA in ein Kartenlesegerät einzuführen. Steht der HBA nicht zur Verfügung, kann hilfsweise stattdessen der HBA eines anderen Behandlers zur Signatur verwendet werden. Die Angaben des verwendeten HBA ersetzen dann die Arztdaten des ursprünglich ausstellenden Arztes.

### **Beachten Sie bitte:**

*Anders verhält es sich bei einem Klick auf Speichern eRP. Hier ist es nach dem Speichern nicht mehr möglich, den ursprünglich hinterlegten Behandler durch einen anderen HBA zu ändern.*

## <span id="page-16-2"></span>Unterschiedliche Signaturarten

### <span id="page-16-3"></span>Einzelsignatur

Bei der Einzelsignatur muss bei jedem Versenden eines eRezepts die QES-PIN des ausstellenden Arztes eingegeben werden.

### <span id="page-16-4"></span>Stapelsignatur

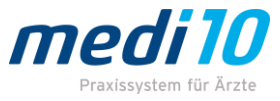

Bei der Stapelsignatur werden alle eRezepte gesammelt signiert mit Hilfe der QES-PIN und im Anschluss gesammelt versendet.

### <span id="page-17-0"></span>Komfortsignatur

Bei der Komfortsignatur kann der Arzt / die Ärztin bis zu 250 digitale Unterschriften mit einer einzigen HBA-PIN-Eingabe freischalten lassen. Diese 250 Unterschriften können dann praxisweit so lange genutzt werden, bis sie verbraucht sind oder die Gültigkeitsdauer von maximal 24 Stunden überschritten wurde.

Um die Komfortsignatur nutzen zu können, muss der HBA in einem Kartenterminal gesteckt sein. Durch Klicken auf "Komfortsignatur aktivieren" im Menübereich "Einlesen eGK" wird dieser Prozess ausgeführt.

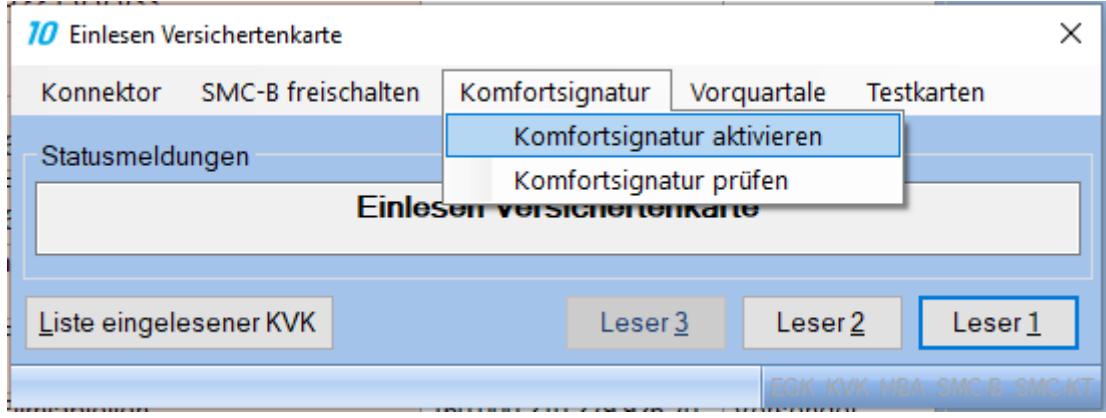

#### **Beachten Sie bitte:**

*Bei Nutzung der Komfortsignatur muss der HBA des Behandlers während des Praxisbetriebes ununterbrochen in einem Kartenlesegerät gesteckt sein. Wenn Sie mehrere Behandler haben, achten Sie bitte darauf, dass genügend stationäre Kartenlesegeräte vorhanden sind.*

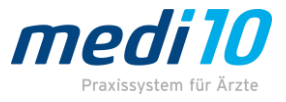

#### <span id="page-18-0"></span>Absicherung der Komfortsignatur per PIN

Auf den ersten Blick erscheint die Komfortsignatur als die einfachste Möglichkeit. Wir weisen aber darauf hin, dass mit der Komfortsignatur ausdrücklich jeder in der Praxis berechtigt wird, eRezepte und eAUs im Namen des Behandlers digital zu unterschreiben. Das ist eben der Komfort, der mit dieser Art der Signatur erreicht werden soll.

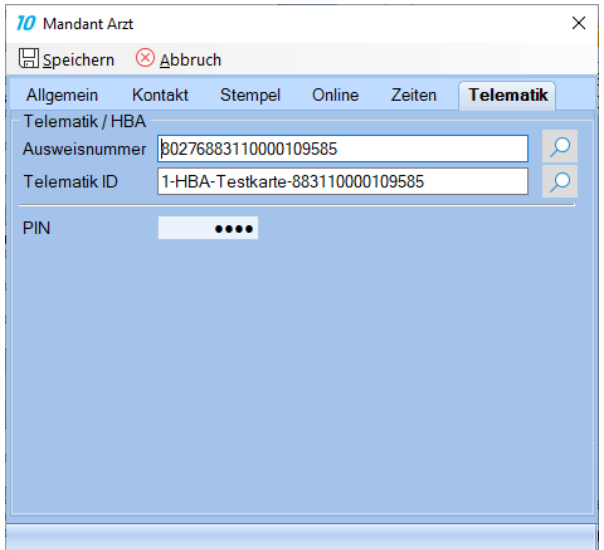

Um trotzdem ein gewisses Maß an Schutz gegen Missbrauch zu bieten, ist es möglich, im Mandantenstamm von medi10 eine eigene interne PIN zu vergeben. Ist diese gesetzt, werden Sie - wann immer die Komfortsignatur verwendet wird - am Bildschirm zur Eingabe dieser PIN aufgefordert. Dadurch lässt sich der berechtigte Personenkreis einschränken und eine sichere Authentisierung ist gewährleistet.